3. Budget Maintenance: 6. Export Budget to Spreadsheet

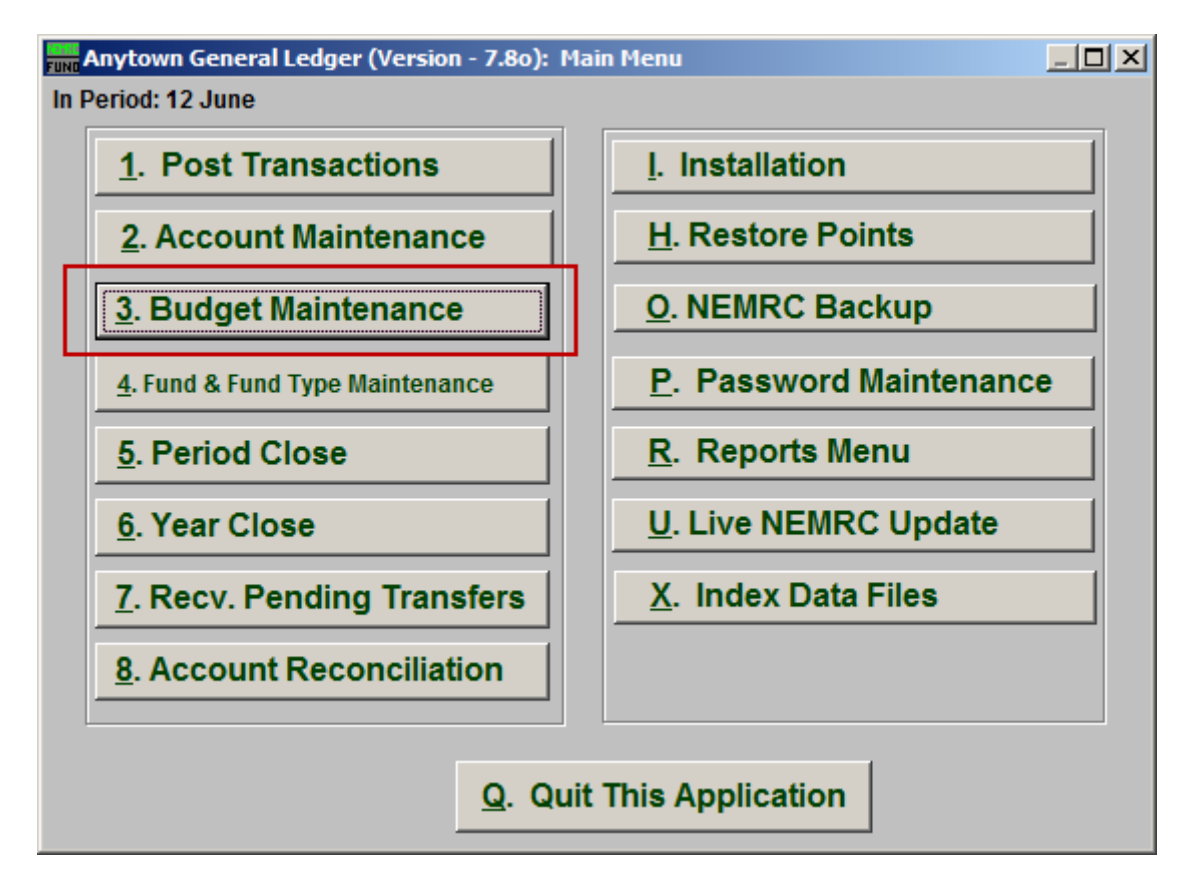

Click on "3. Budget Maintenance" from the Main Menu and the following window will appear:

## General Ledger

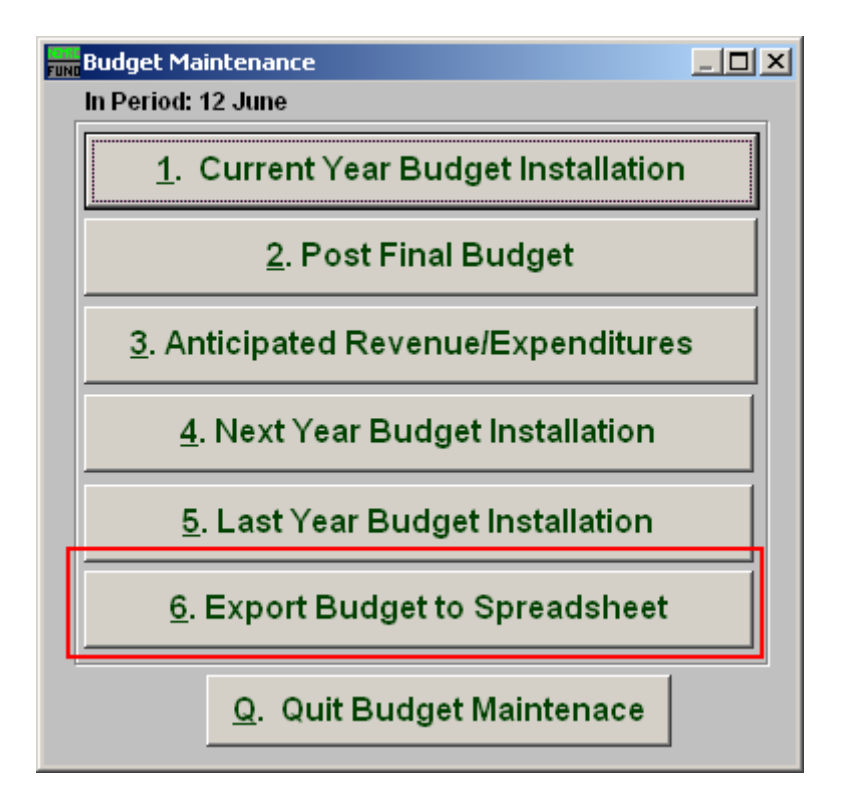

Click on "6. Export Budget to Spreadsheet" from the Budget Maintenance Menu and the following window will appear:

## General Ledger

## Export Budget to Spreadsheet

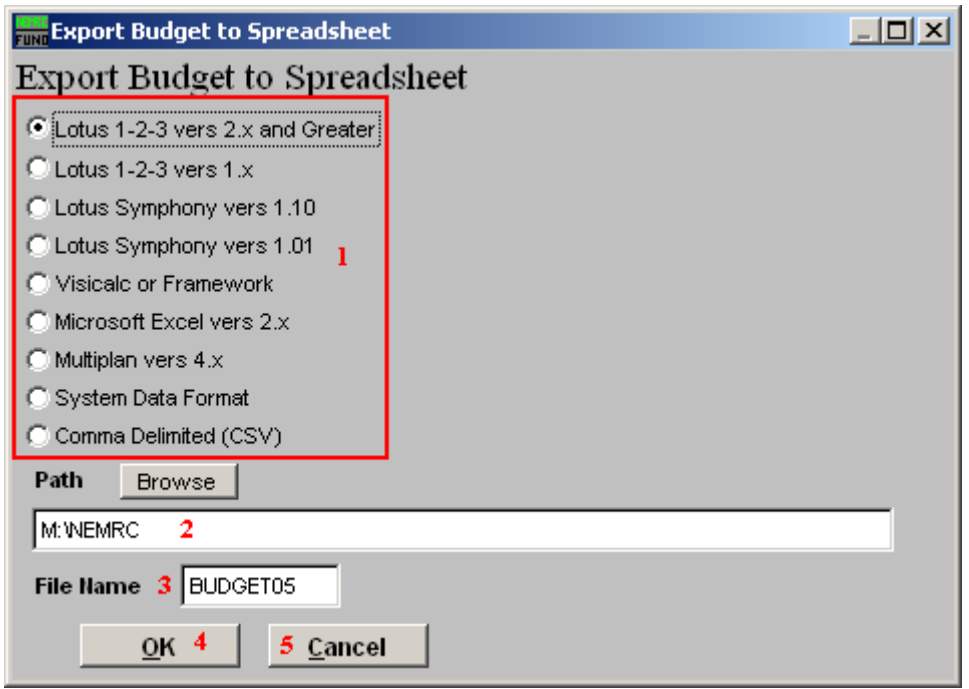

- **1. Type of Spreadsheet:** Select one of the types of files to be created.
- **2. Path:** Type in the location of the folder you wish to save this report in when you export. You may click "Browse" to locate the folder.
- **3. File Name:** Type in the name that this file will be saved as.
- **4. OK:** Click "OK" to save the spreadsheet and return to the previous screen.
- **5. Cancel:** Click "Cancel" to cancel and return to the previous screen.